# **MANUEL DE L'UTILISATEUR**

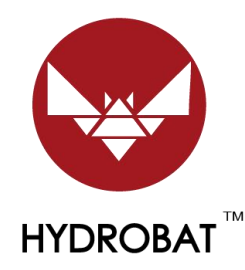

# Détecteur de poisson intelligent

V9:2023/12/17

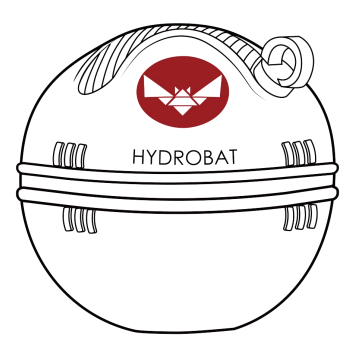

### Catalogue

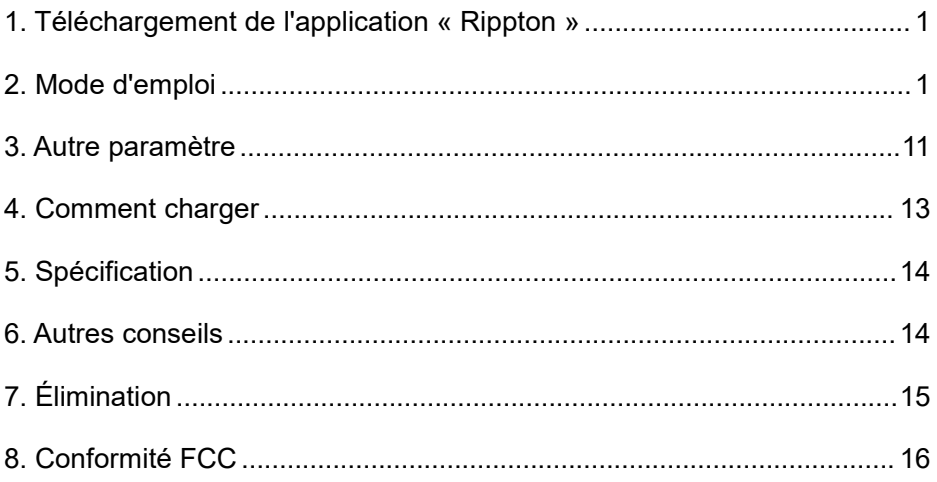

### <span id="page-2-0"></span>**1. Téléchargement de l'application « Rippton »**

Recherchez « RIPPTON » sur le Google Play Store, les applications Samsung Galaxy ou l'App Store ou scannez ce code QR pour installer l'application sur votre appareil mobile. Vous pouvez trouver l'application « Rippton » sur le Google Play Store, les Samsung Galaxy Apps et l'App Store. L'installation de l'application nécessite le système Android 8.0 ou supérieur et iOS 9.0 ou supérieur.

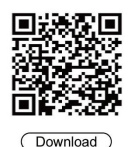

### **2. Mode d'emploi**

<span id="page-2-1"></span>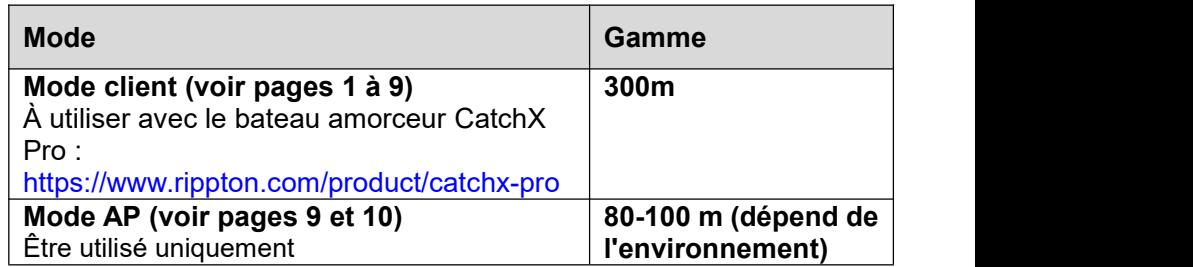

- **2.1** Mode client (utilisé avec CatchX Pro)
- 1) Assurez-vous que votre détecteur de poisson intelligent « HYDROBAT » (le « détecteur de poisson »), votre bateau-appât CatchX Pro (le « bateau ») et sa télécommande ont été complètement chargés.
- 2) Fixez correctement le détecteur de poissons sur le bateau en suivant les étapes ci-dessous :

Étape 1 : Connectez d'abord le poteau 1 au bateau.

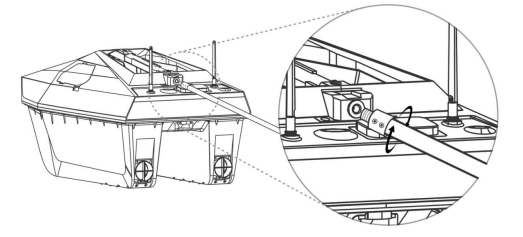

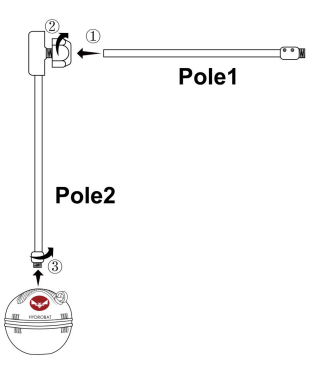

Étape 2 : Assemblez le jeu de bielles à angle droit selon l'image de gauche ; puis vissez le Pole 2 avec le trou supérieur du détecteur de poissons. N'utilisez pas le trou inférieur, sauf si vous utilisez uniquement le détecteur de poissons.

- 3) Allumez le bateau. Placez le bateau et le sondeur dans l'eau après avoir couplé le bateau avec sa télécommande. Votre détecteur de poissons s'allumera automatiquement une fois placé dans l'eau.
- 4) Une fois le détecteur de poissons allumé dans l'eau, veuillez entrer les paramètres de votre appareilmobile et accéder à « WLAN ». Recherchez « RIP-\*\*\*\*\* » dans la liste des réseaux Wi-Fi disponibles et appuyez sur pour vous connecter avec le mot de passe : 12345678.
- 5) Accédez à l'application « Rippton » sur votre appareil mobile, appuyez sur « Appareil » et sélectionnez l'interface « HYDROBAT Fish Finder».

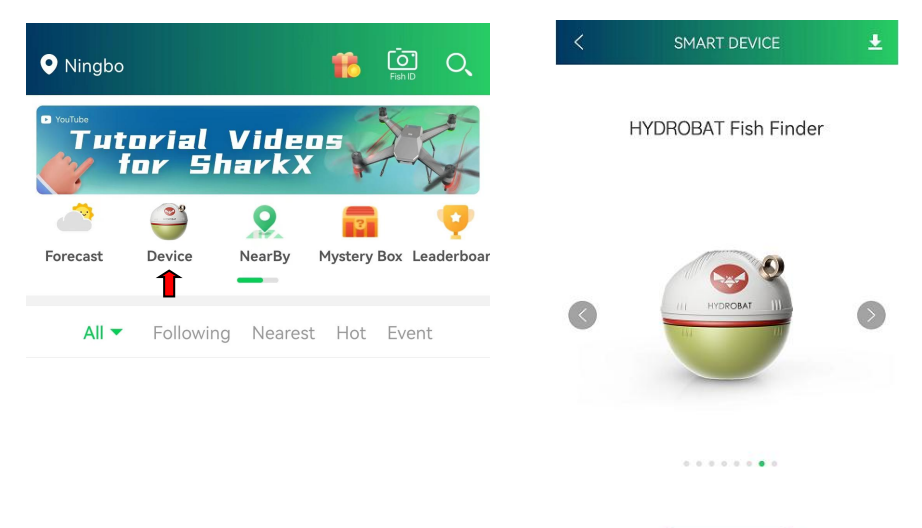

Enter

6) Après la connexion, veuillez ouvrir les paramètres, puis désactiver le mode AP.

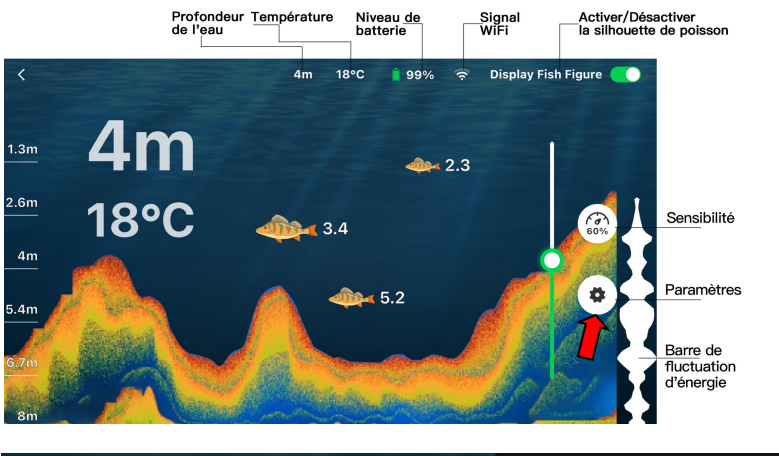

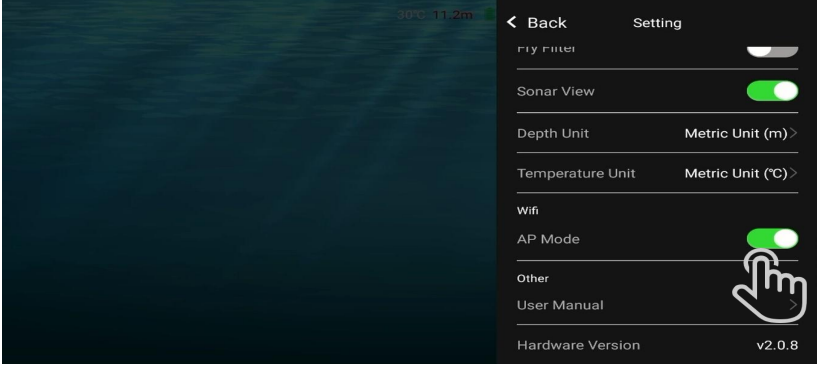

7) Il est nécessaire de saisir le code SSID unique à 6 chiffres pour connecter le détecteur de poissons au bateau comme ci-dessous :

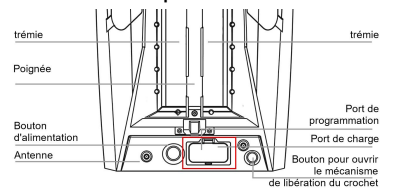

**Rappel aimable :** le code SSID unique à 6 chiffres se trouve à l'intérieur de la couverture, comme indiqué ci-dessus.

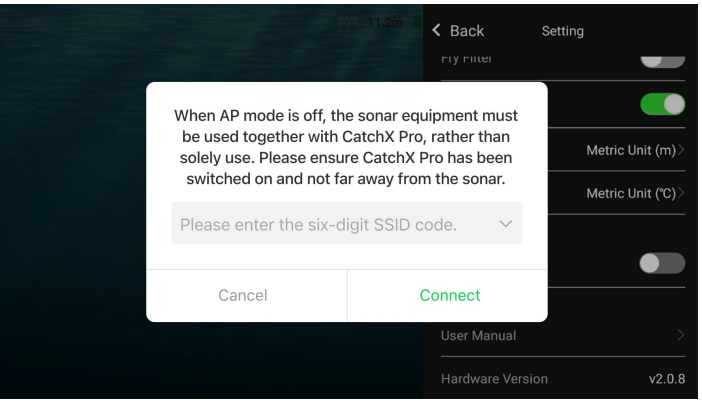

- 8) Revenez aux paramètres de votre appareil mobile, saisissez à nouveau « WLAN » et recherchez « IN-\*\*\*\*\*\* » dans la liste des réseaux Wi-Fi disponibles et appuyez sur pour vous connecter avec le mot de passe : 12345678.
- 9) Entrez à nouveau dans l'application « Rippton », appuyez sur « Appareil » et sélectionnez l'interface « CatchX Pro ».

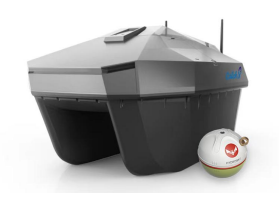

10) Appuyez sur la cinquième icône à gauche pour ouvrir la fenêtre du détecteur de poissons.

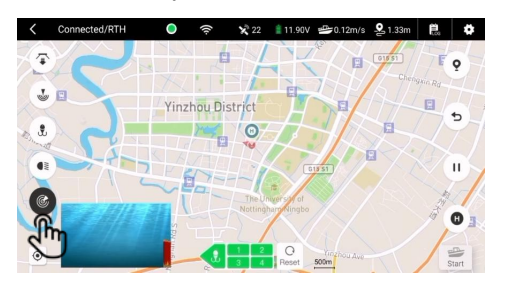

*Conseils : Vous pouvez basculer entre les interfaces entre la carte et le détecteur de poissons en appuyant sur la petite fenêtre.*

11) Avant d'effectuer une tâche, veuillez définir un point d'origine selon les instructions ci-dessous :

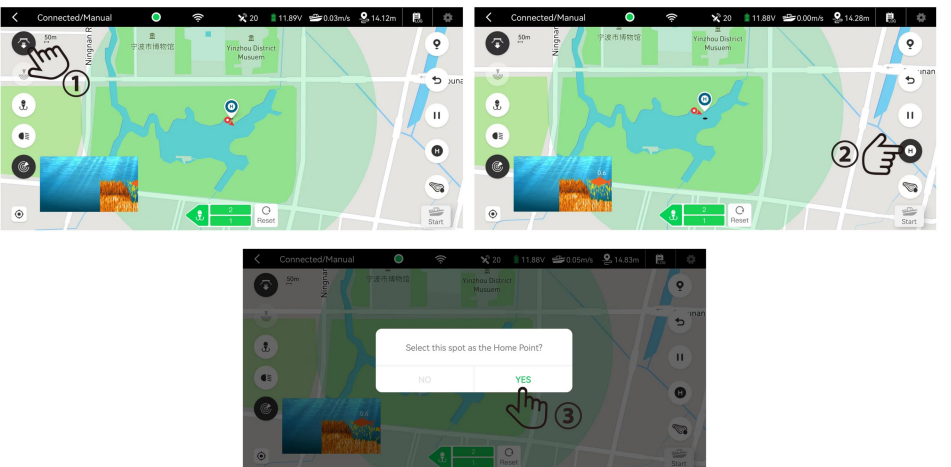

12) Appuyez sur la 2ème icône à gauche et sélectionnez le type de mission adapté à vos besoins.

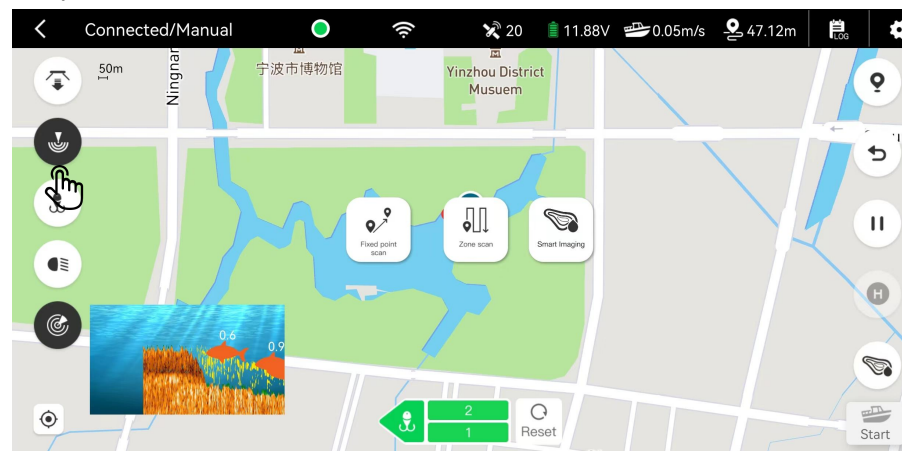

#### **Balayage à point fixe**

 $\Omega$  Appuyez longuement sur l'écran pour épingler des points (jusqu'à 10) dans le cycle vert afin de former un itinéraire pour la mission de numérisation à point fixe.

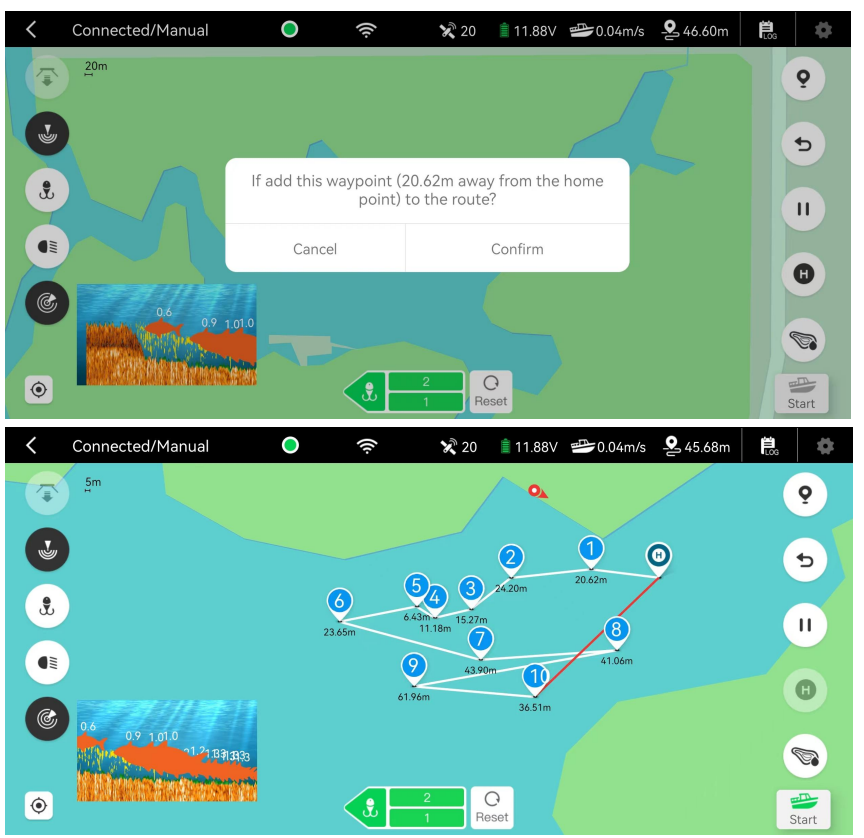

- 2 Une fois l'itinéraire formé, appuyez sur « Démarrer » dans le coin inférieur droit et faites glisser pour confirmer. Le bateau effectuera directement la mission point par point.
- 3 **Veuillez vous référer à la section 3.6 (p13) pour savoir comment générer automatiquement les spots lorsque l'alarme sonne.**

#### **Balayage de zones**

 $(1)$  Dans le cycle vert, veuillez épingler les points dans le sens des aiguilles d'une montre ( $3 \leq \pi$ numéro de point  $\leq 10$ ) en appuyant longuement sur l'écran pour chacun d'entre eux afin de définir la zone de mission de numérisation.

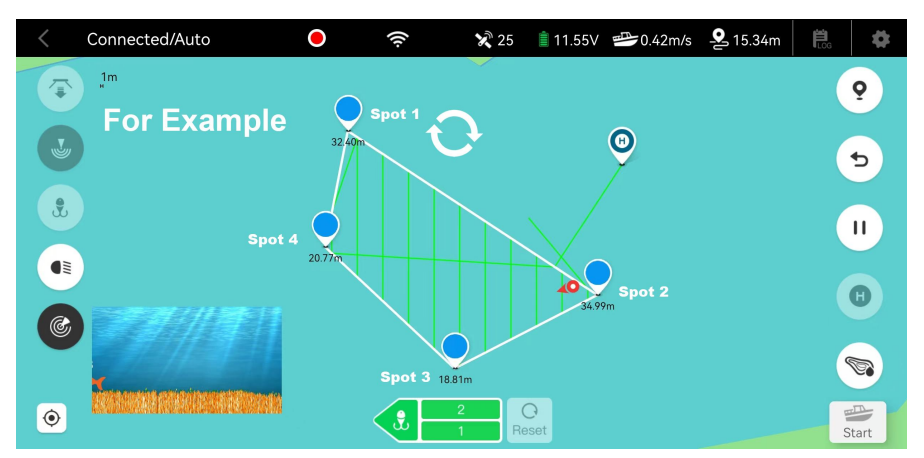

2 Une fois la zone formée, appuyez sur « Démarrer » et faites glisser pour confirmer. Le bateau effectuera une sorte de balayage de grille au sein de la zone en naviguant le long de la ligne verte générée automatiquement.

#### **Cartographie**

Si vous avez l'intention de connaître la profondeur d'une zone d'eau douce, la fonction de cartographie est un bon choix pour vous. Le bateau équipé du détecteur de poissons est capable de détecter la profondeur de l'eau et de rechercher les poissons en même temps.

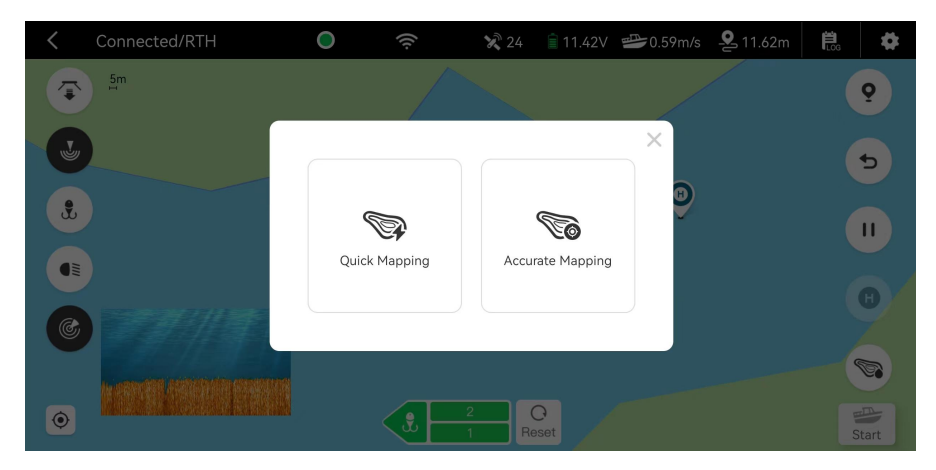

*Conseils : Accurate Mapping a un espacement de ligne plus petit (1 m) pour la numérisation guidée que celui de Quick Mapping (2 m).*

**a.** Dans le cycle vert.  $\leq$  connected/Auto veuillez épingler les points dans le sens des aiguilles d'une montre (3≤numéro de point≤10) en appuyant longuement sur l'écran de chacun  $\bullet$ pour définir la zone de cartographie.

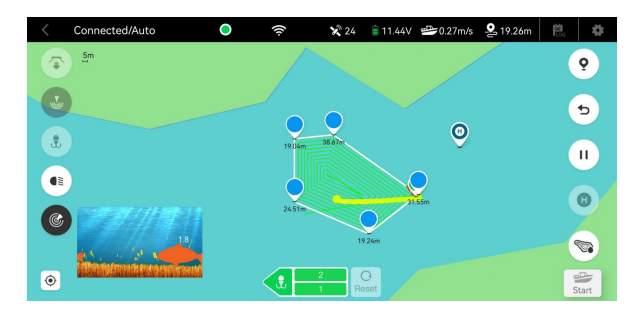

**b.** Une fois la zone formée, appuyez sur « Démarrer » et faites glisser pour confirmer. Le bateau naviguera en spirale de la couche la plus externe vers la couche la plus interne.

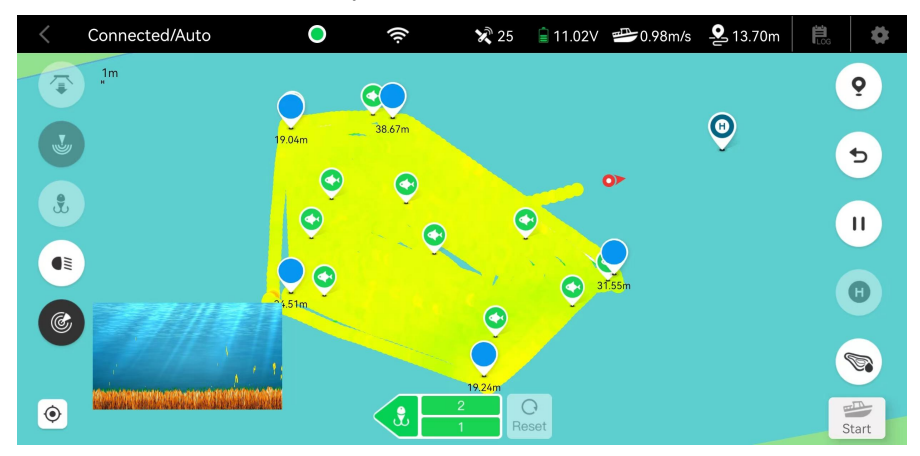

*Conseils : selon le spectre de l'indicateur de profondeur, « rouge » représente l'endroit le moins profond (environ 0 à 0,2 m), « bleu de la mer profonde » signifie l'endroit le plus profond (plus de 5 mètres).*

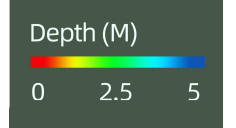

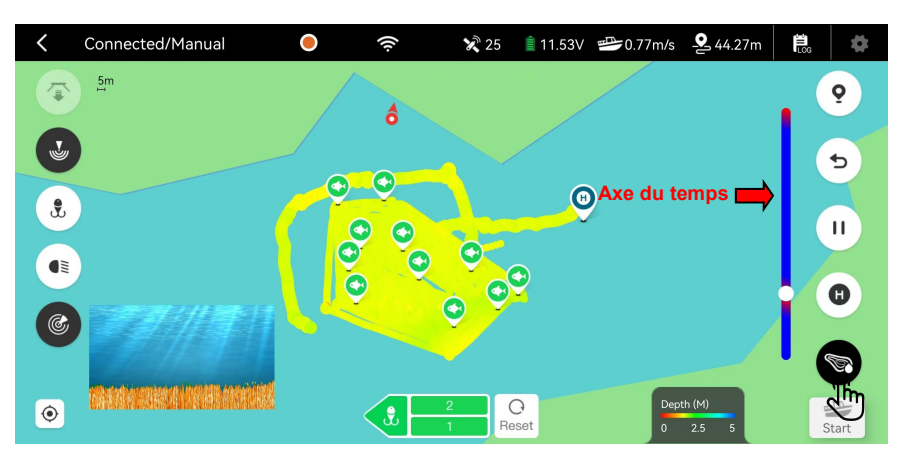

**c.** Appuyez sur le 5ème bouton à droite pour afficher l'historique de votre mission de numérisation dans cette zone d'eau.

La partie rouge de l'axe du temps représente le moment où vous disposez des informations disponibles.

- **2.2** Mode AP (à utiliser uniquement sans bateau)
- 1) Assurez-vous que votre détecteur de poissons a été complètement chargé.
- 2) Vissez le boulon dans l'un des deux trous et attachez votre ligne au boulon.

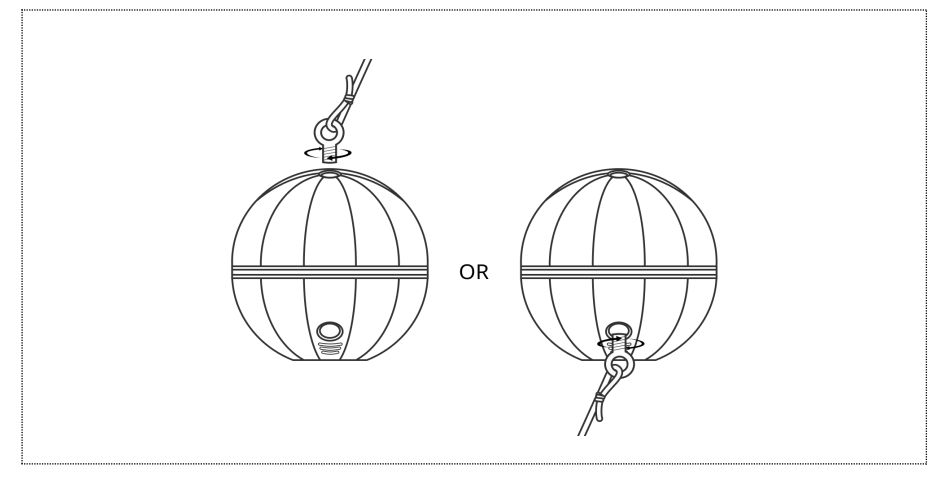

**Remarque :** Veuillez vous assurer que votre ligne est en bon état avant de lancer votre détecteur de poissons. Votre détecteur de poissons s'allumera automatiquement une fois placé dans l'eau.

- 3) Une fois le détecteur de poissons allumé dans l'eau, veuillez entrer les paramètres de votre appareil mobile et accéder à « WLAN ». Recherchez « RIP-\*\*\*\*\* » dans la liste des réseaux Wi-Fi disponibles et appuyez sur pour vous connecter avec le mot de passe : 12345678.
- 4) Accédez à l'application « Rippton » sur votre appareil mobile, appuyez sur « Appareil » et entrez dans l'interface « Fish Finder ».

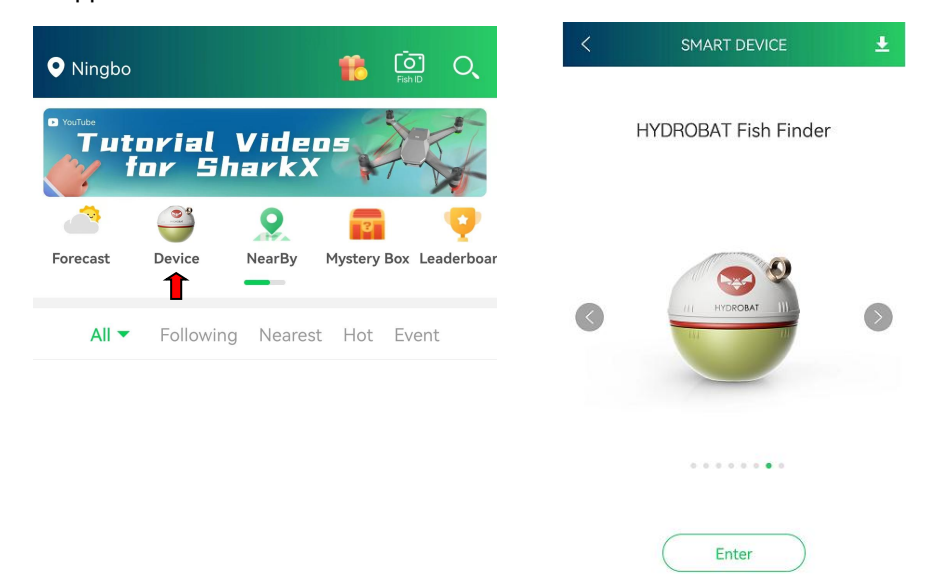

5) Veuillez garder le détecteur de poissons dans un rayon de 80 à 100 mètres autour de votre appareil mobile.

### <span id="page-12-0"></span>**3. Autre paramètre**

3.1. Activer/désactiver l'affichage de la figure de poisson dans le coin supérieur droit.

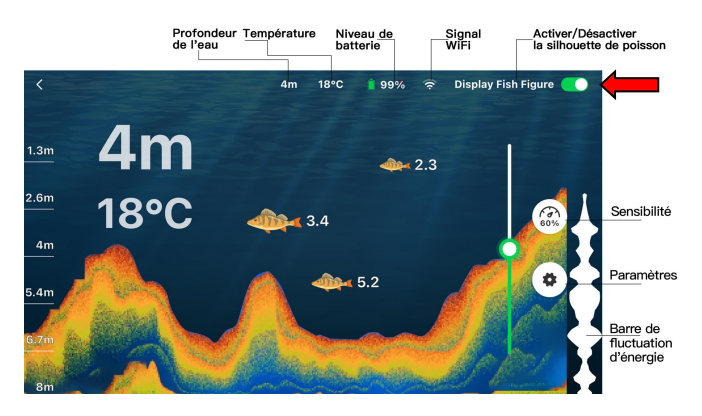

3.2. Appuyez sur « Sensibilité » pour régler la sensibilité de détection.

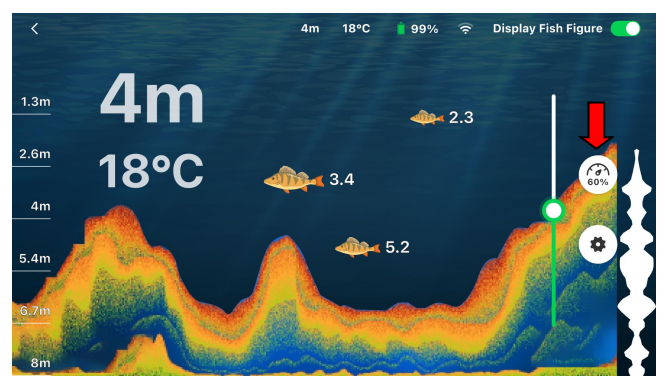

3.3. Appuyez sur « Paramètres » pour personnaliser vos préférences.

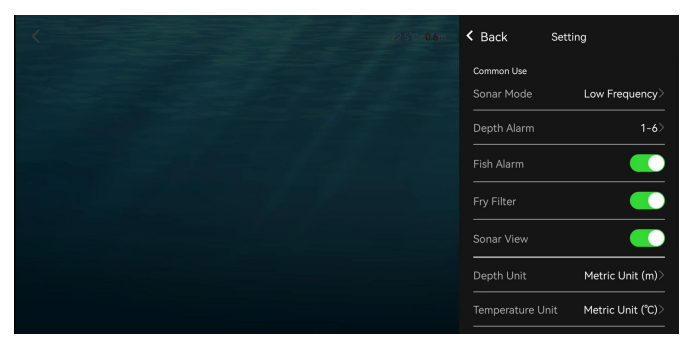

#### 3.4. Mode Sonar

Appuyez sur « Mode Sonar » pour sélectionner la fréquence

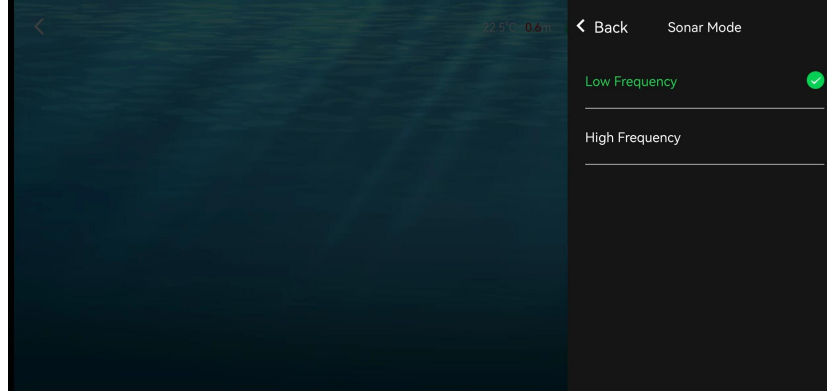

3.5. Alarme de profondeur

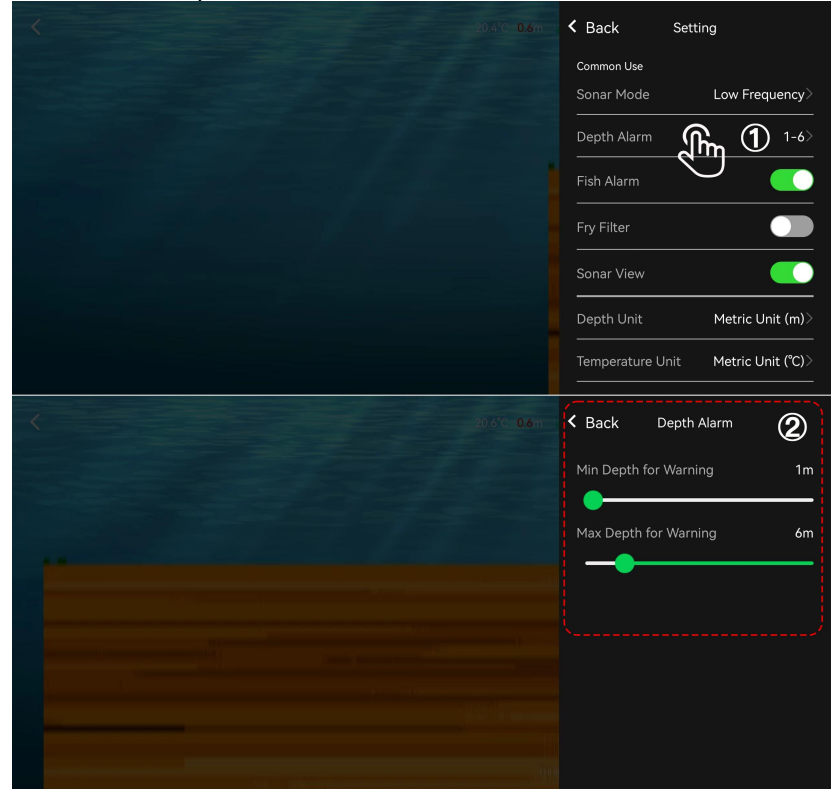

### 3.6. Alarme de poisson  $\triangle$  Back Setting Common Use Sonar Mode Low Frequency Depth Alarm  $1-6$  $\bigcirc$ Fish Alarm Sonar View Depth Unit Metric Unit (m) Temperature Unit Metric Unit (°C)  $\triangle$  Back  $\circledR$ Fish Alarm Off Warning Only Alarm & Auto-generate Spots  $\bullet$

<span id="page-14-0"></span>**4. Comment charger**

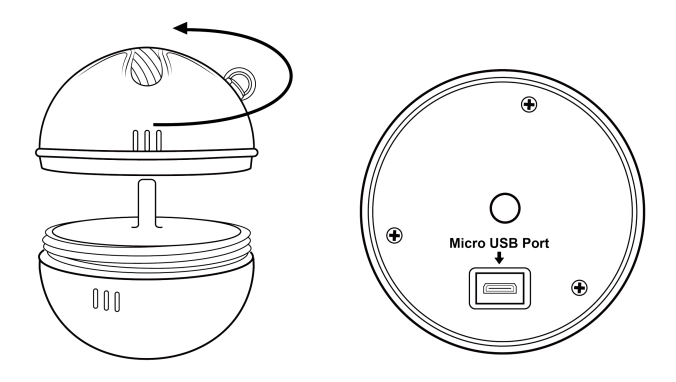

**Rappel aimable :** veuillez utiliser une prise de charge 5 V avec le câble micro USB fourni.

### <span id="page-15-0"></span>**5. Spécification**

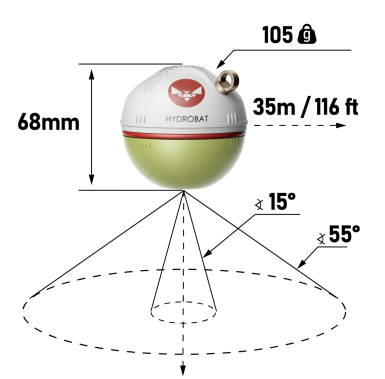

120m / 386 ft

Dimensions : 68mm

Poids : 105g

Mode de connexion : Wi-Fi

Portée de connexion : 80-100 m (uniquement)

Portée lorsqu'il est connecté au bateau-appât CatchX Pro : 300 m

Profondeur de détection max/min : 120 m/0,6 m<sub>a</sub> and the contract of the contract of the contract of the contract of the contract of the contract of the contract of the contract of the contract of the contract of the contract of the contract of the contract of the c

Angles de détection : 55°/15°

Fréquence : 110 KHz/300 KHz

Fréquence d'images des données : 10 f/s

Plage de réglage de la sensibilité : 1 % à 100 %

Autonomie avec une charge complète : 5,5 à 6 heures

Température de fonctionnement : -10 ℃ - 50 ℃ (±1 ℃)

Capacité de la batterie : 1500 mAh

Niveau de résistance à l'eau : entièrement étanche

Le forfait comprend : 1 détecteur de poissons, 1 câble micro USB, 1 boulon et 1 manuel d'utilisation

#### <span id="page-15-1"></span>**6. Autres conseils**

- Nous vous conseillons de désactiver les données cellulaires de votre téléphone lors de la connexion à ce détecteur de poissons.
- N'oubliez pas de revenir en mode AP après avoir terminé l'utilisation avec le bateau amorceur CatchX Pro.
- Ce détecteur de poissons s'activera automatiquement dès qu'il touchera l'eau, et sera inactivé peu de temps après avoir quitté l'eau.
- Ce n'est pas un jouet pour les enfants.